## Install the Horizon Client for MacOS

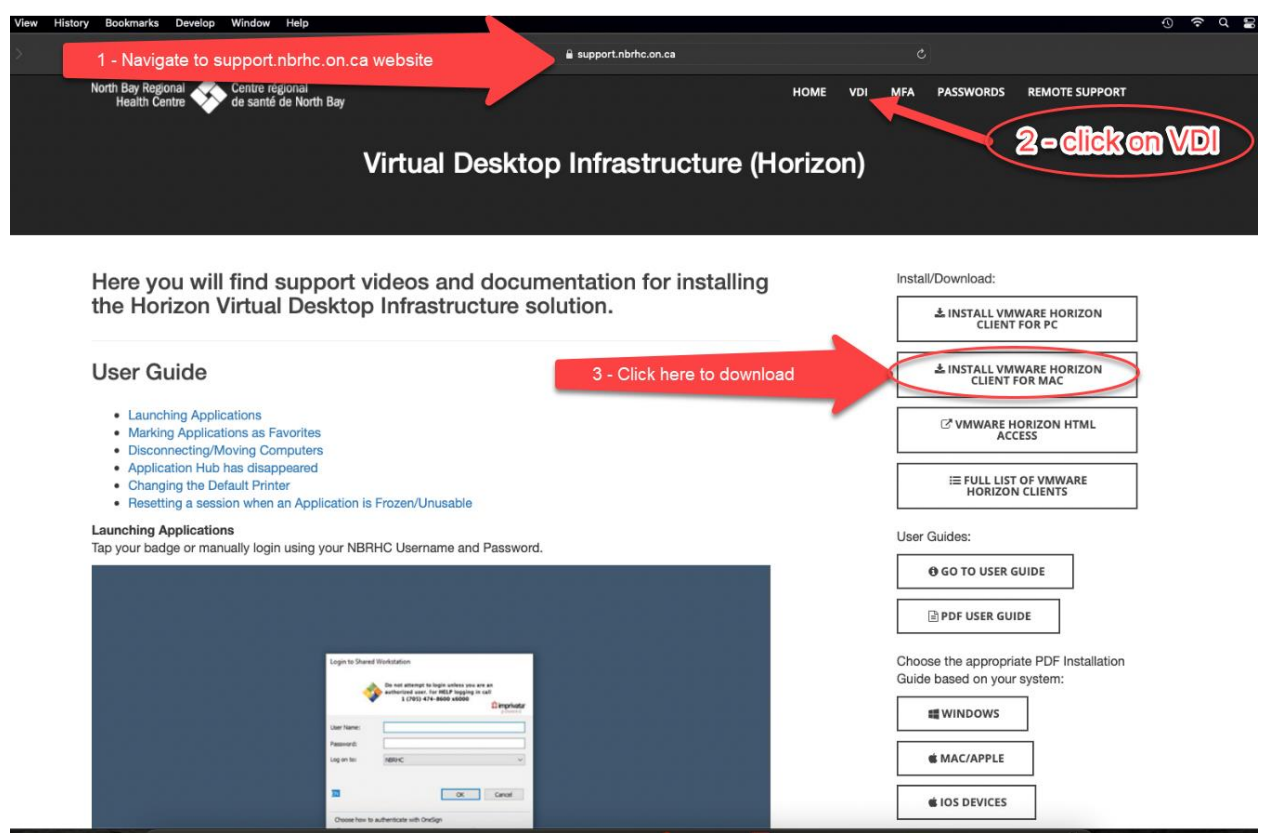

- 1 Navigate to the support.nbrhc.on.ca website in your web browser
- 2- Click on the VDI link on the webpage
- 3- Click on the "Install Vmware Horizon client for MAC" download link

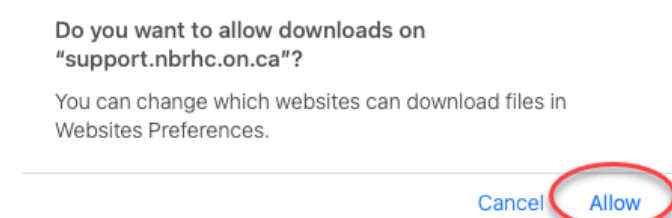

4- Click on "Allow" when prompted to allow downloads

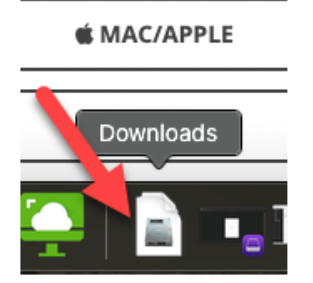

5 – Open your downloads folder, then open the \*.dmg file that you just downloaded

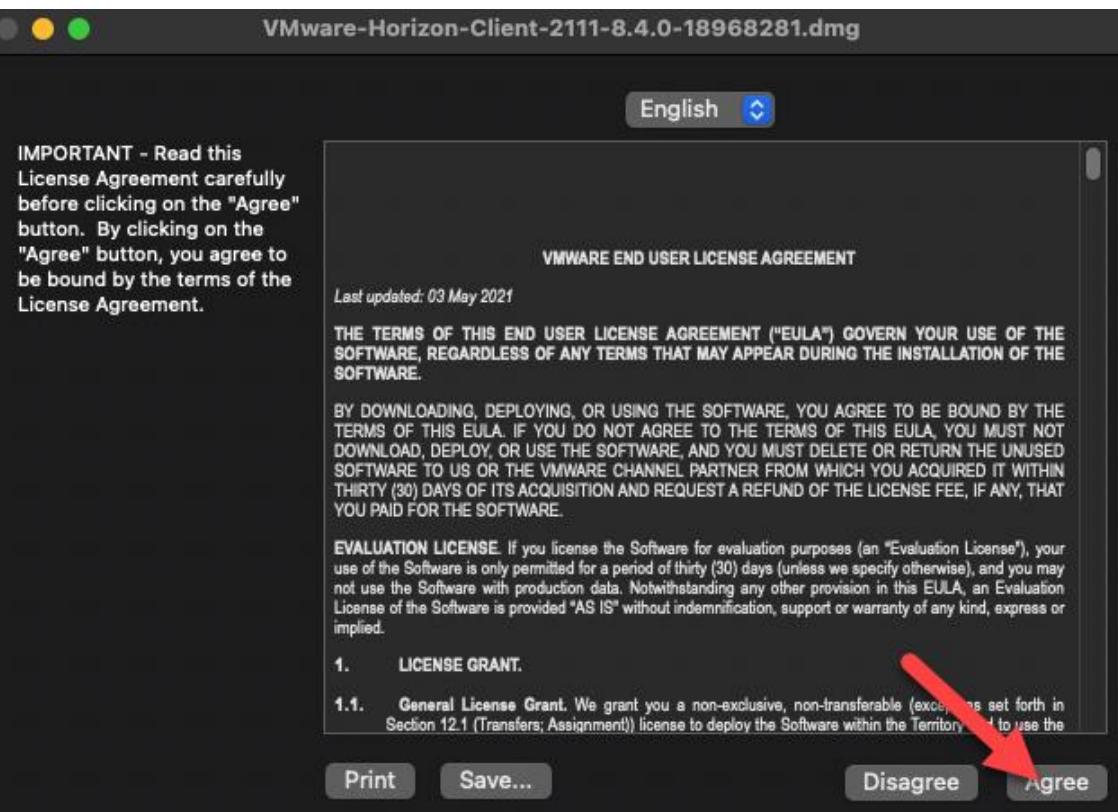

6- Agree to the EULA when prompted

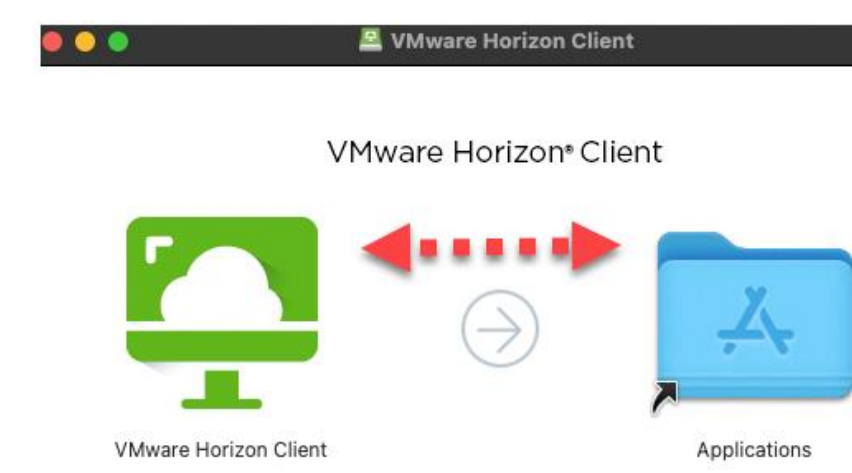

To Install VMware Horizon Client, drag the icon to the Applications folder. Pour l'installation de VMware Horizon Client, faites glisser l'icône vers le dossier Applications. Zum Installieren ziehen Sie das VMware Horizon Client-Symbol in den Ordner "Programme". VMware Horizon Clientをインストールするには、このアイコンをアプリケーションフォルダに移動します。 要安装VMware Horizon Client, 请将图标拖到"应用程序"文件夹中。

7 – Literally drag the icon to the applications folder that you see on the window above

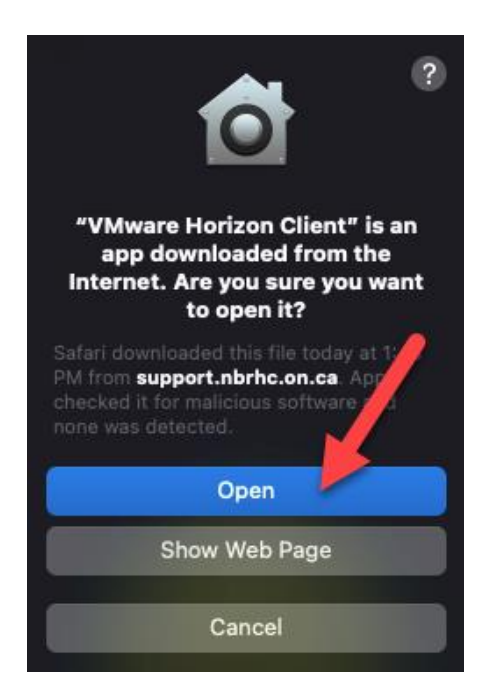

8 – Navigate to the applications folder on your Mac then open the VMware Horizon Client that was just installed. Click on "Open" when the security prompt displays.

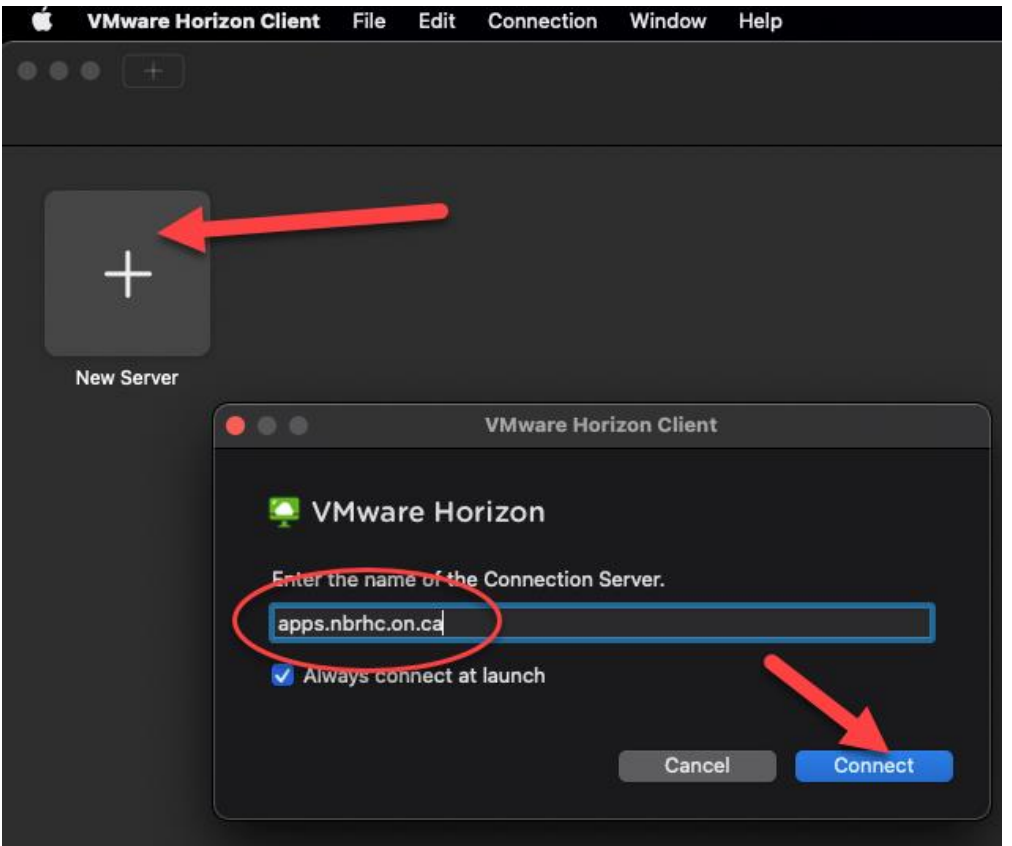

– Click on "New Server"

– Enter the name **"apps.nbrhc.on.ca"** as the name of the server

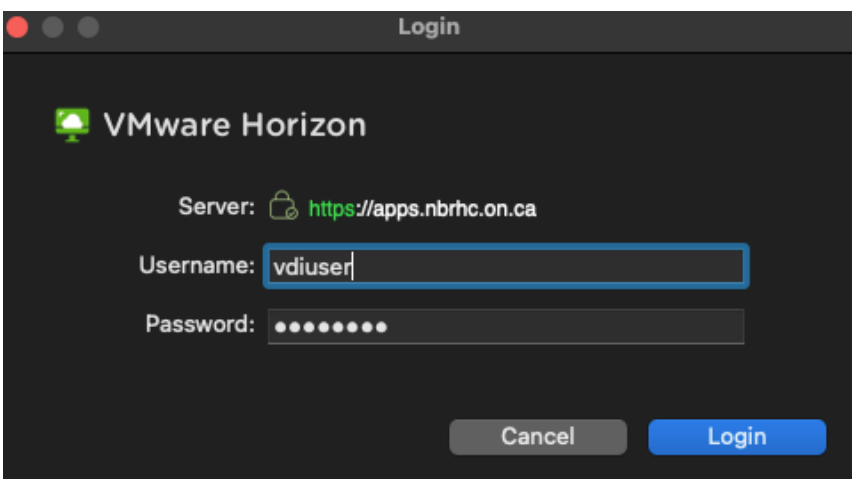

– Enter your credentials to log into the NBRHC VMware Horizon environment. If you are offsite, you will need to use your DUO app or hardware token for Multi Factor Authentication